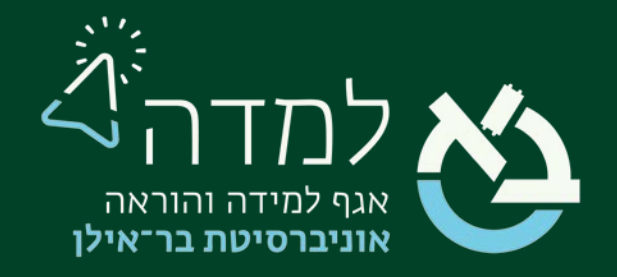

## הבית של הלמידה

## יבוא תכני קורס

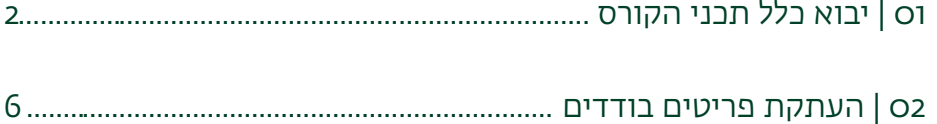

## 01 | יבוא כלל תכני הקורס

במידה שאנו מעוניינים להעתיק את **כל הפריטים** מאתר קורס ישן לאתר קורס חדש, נפעל באופן

<span id="page-1-0"></span>הבא:

- .1 ניגש לאתר הקורס "הריק" האתר שאליו אנו רוצים לייבא את החומרים.
- .2 בסרגל הניהול נבחר בלשונית אפשרויות נוספות > "שימוש חוזר בתכנים".

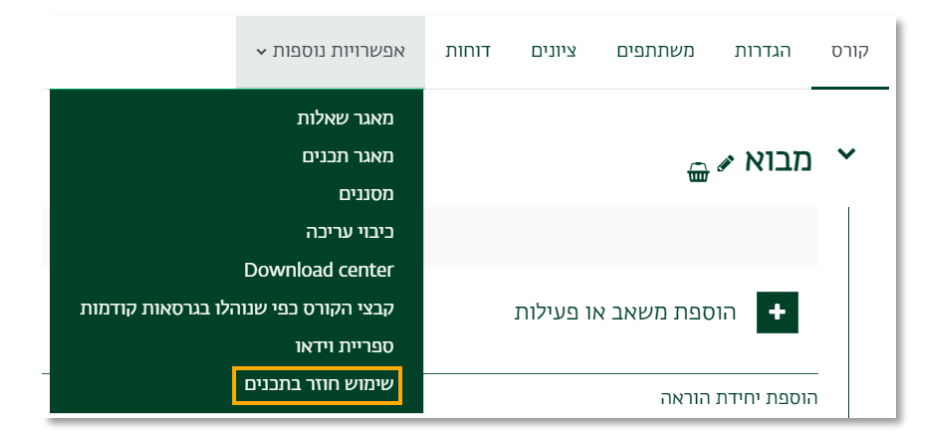

.3 במסך שלפנינו נבחר את הקורס ממנו אנו רוצים לייבא את החומרים. במידה שהקורס לא מופיע ברשימה, יש לגשת לשדה החיפוש ולהקליד את מספר הקורס הישן שממנו רוצים לייבא (לדוגמה: 01) וללחוץ על "חיפוש".

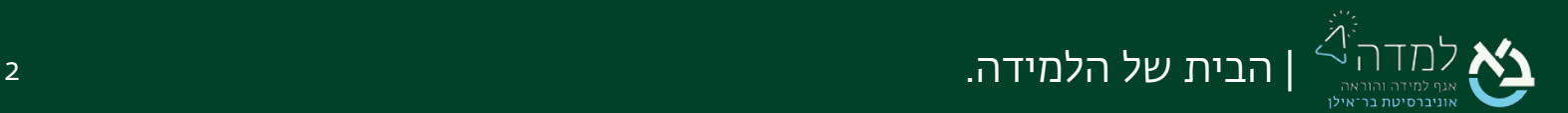

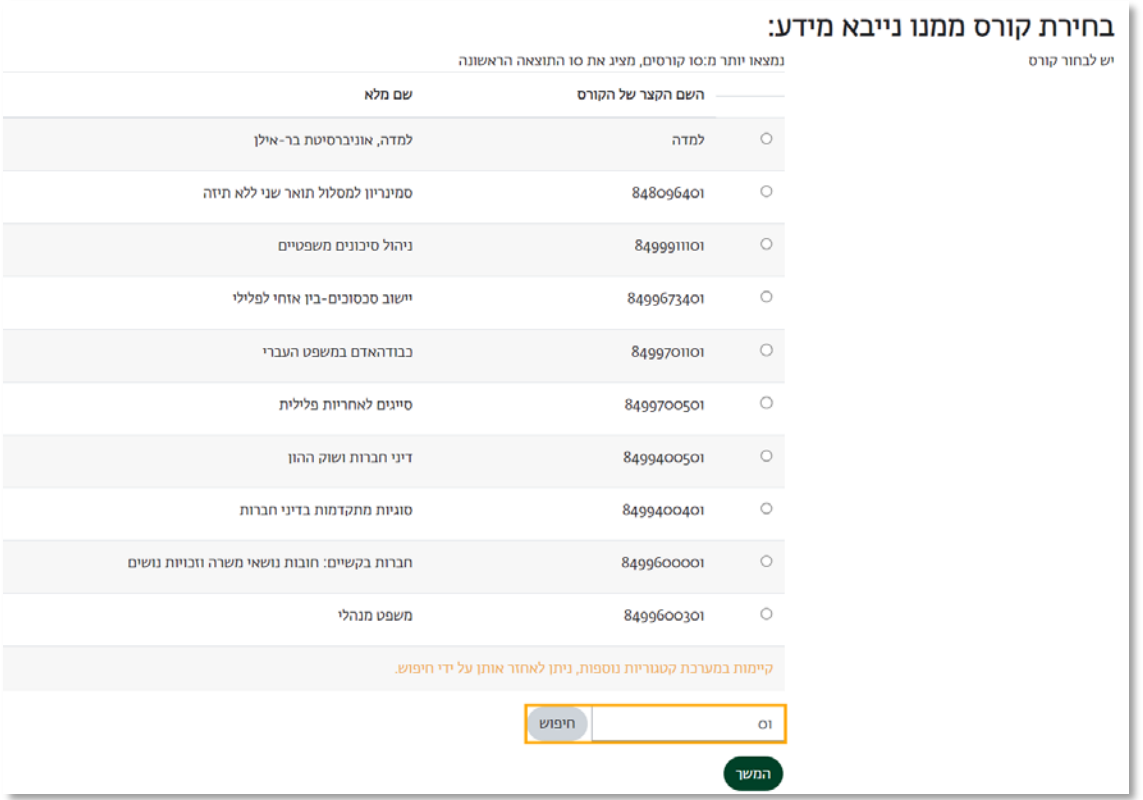

לאחר שסימנו את הקורס הרצוי נלחץ על "המשך".

4. נבחר באופן כללי אילו תכנים לייבא לאתר הקורס החדש מהאתר הישן ולאחר מכן נלחץ על הכפתור "הבא" .

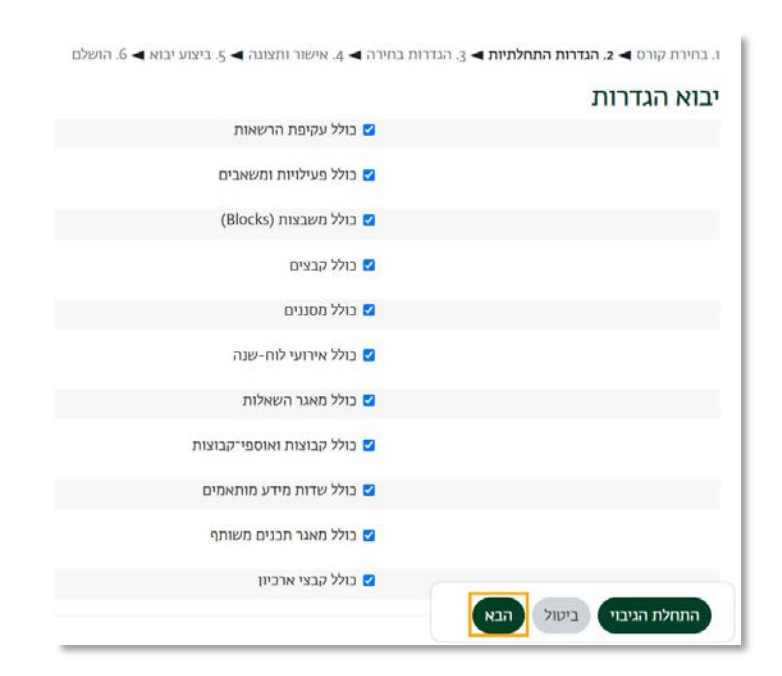

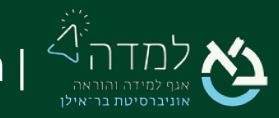

.5 כעת, נבחר באופן ספציפי אילו תכנים (תקצירים, משאבים ופעילויות) אנו רוצים שהמערכת תעביר לאתר הקורס החדש על ידי סימון התיבה מימין לכל תוכן מבוקש. לסיום, יש ללחוץ על הכפתור "**הבא**" שנמצא בצד שמאל בתחתית המסך.

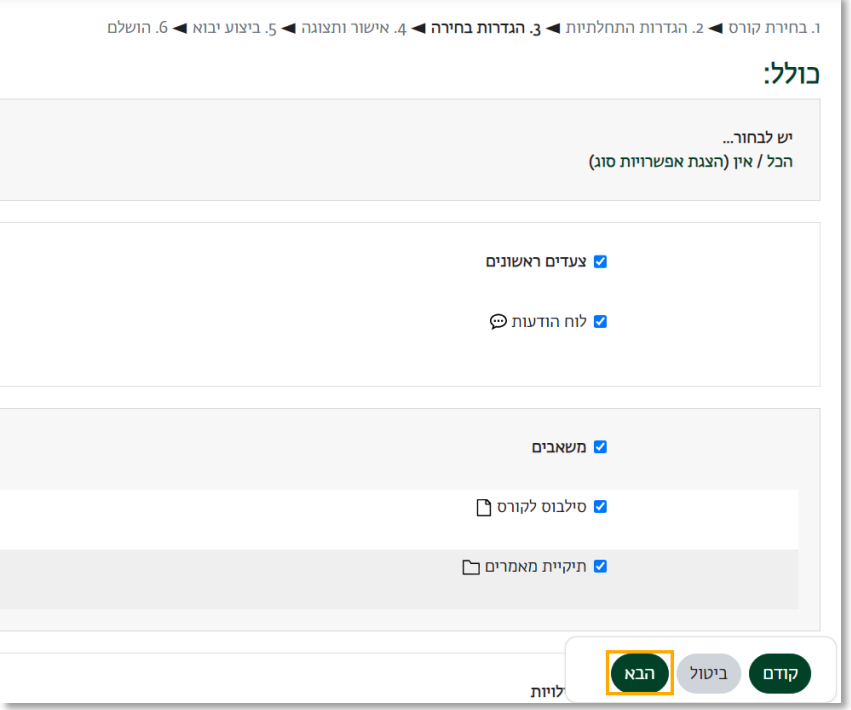

.6 המערכת תציג לנו מעין מסך סיכום של כל הפריטים שייובאו לאתר החדש. נאשר את ביצוע הפעולה ע"י לחיצה על הכפתור "ביצוע יבוא" שנמצא בתחתית המסך, בצד שמאל:

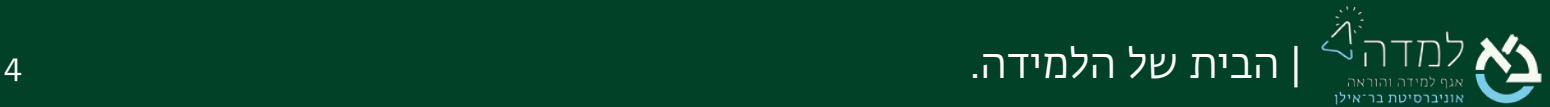

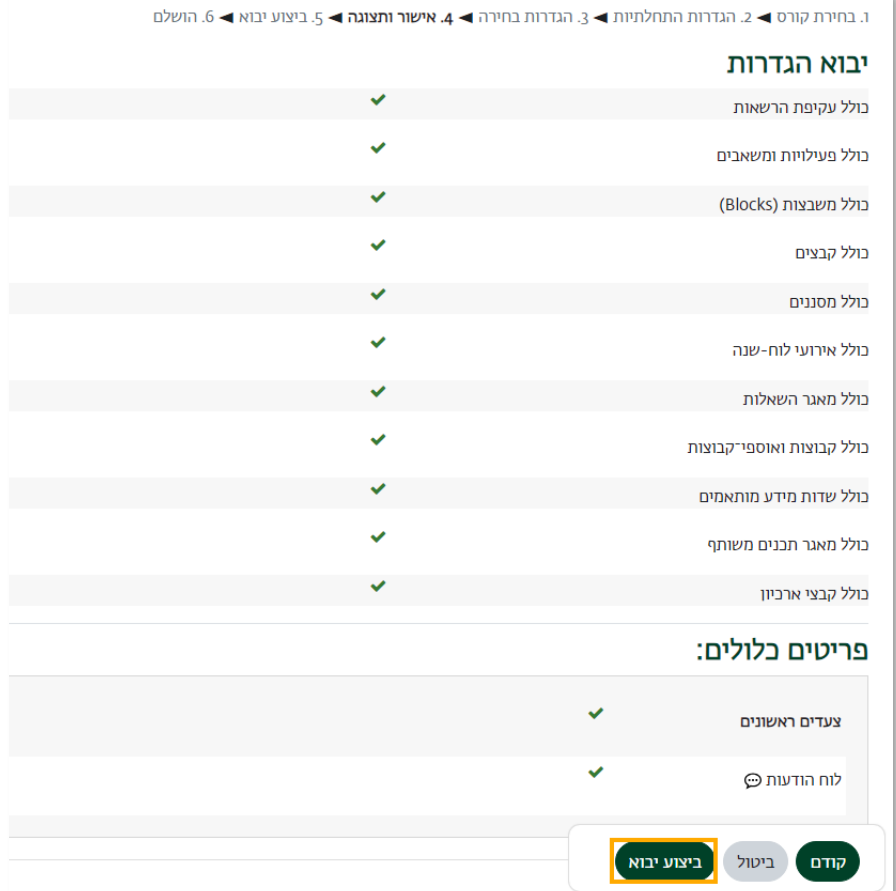

.7 המערכת תאשר לנו שהיבוא בוצע בהצלחה:

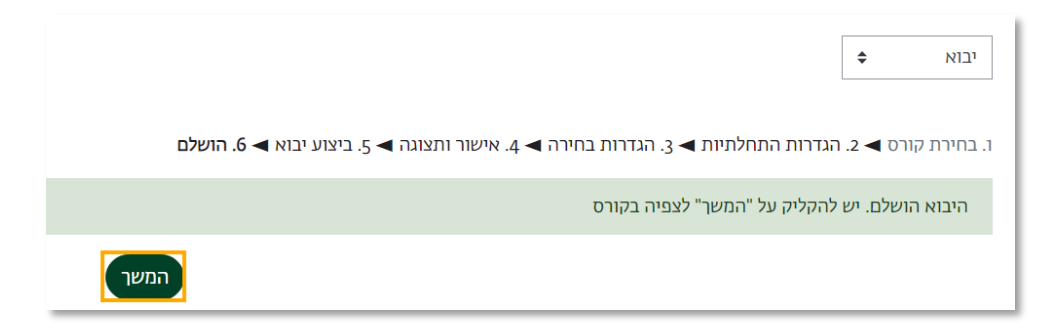

.8 כעת, חומרי הקורס הועברו לאתר הקורס החדש. יש לשים לב, כי לעיתים יש צורך בארגון חומרי הלימוד שיובאו מחדש כדי להציב כל פריט במקום בו המרצה חפץ.

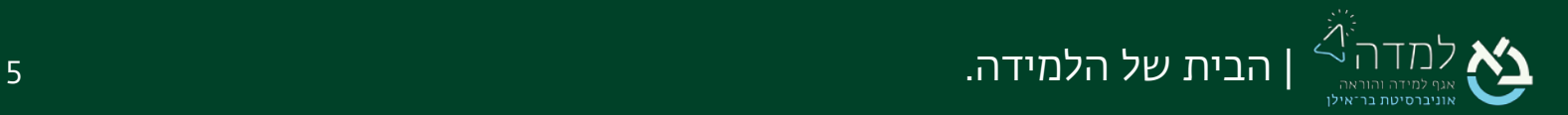

## 02 | העתקת פריטים בודדים

במידה שאנו מעוניינים להעתיק פריטים אחדים מקורס אחד לאחר, נשתמש במחסן השיתוף. מחסן השיתוף הוא כלי המאפשר לאחסן משאבים ופעילויות של אתר הקורס, וזאת כדי להעתיקם בצורה מהירה מאתר אחד לאתר אחר במערכת.

.1 ניגש לאתר הקורס שממנו נרצה להעתיק פריט מסוים (משאב או פעילות) ונלחץ על

<span id="page-5-0"></span>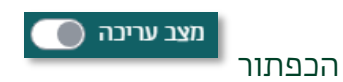

.2 כשאנו נמצאים במצב עריכה, ניכנס לסרגל המשבצות הצדדי על ידי לחיצה על הכפתור "תוכן נוסף" מצדו השמאלי של המסך:

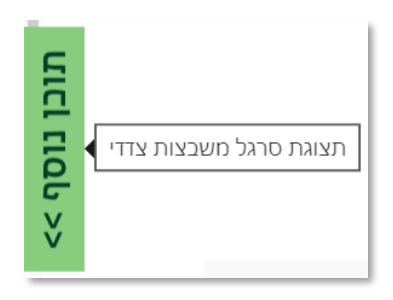

.3 ניגש למשבצת "שיתוף פעילויות ומשאבים"

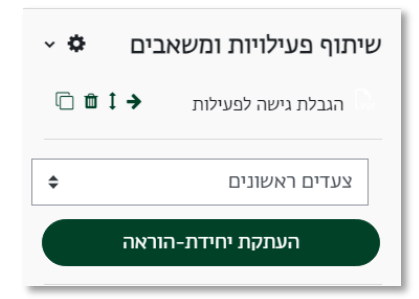

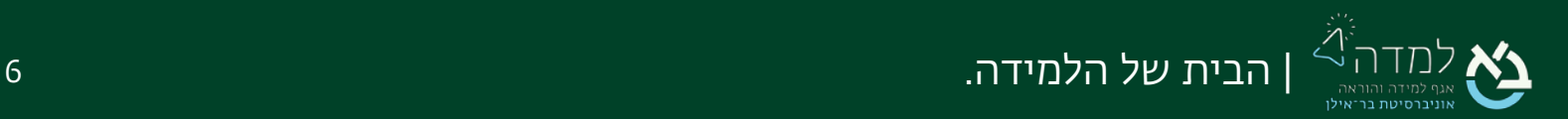

.4 ניגש אל יחידת הלימוד הרלבנטית ממנה אנו מעוניינים להעתיק את הפריט (משאב או

פעילות) לאתר אחר. ליד כל פריט יופיע אייקון של סל שעליו יש ללחוץ.

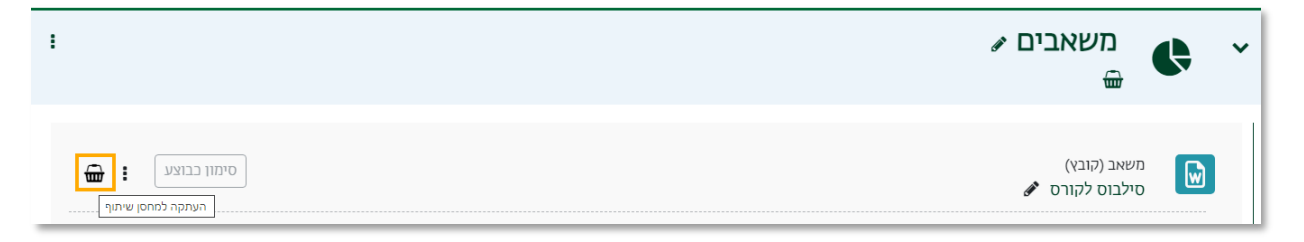

.5 נאשר את הפעולה:

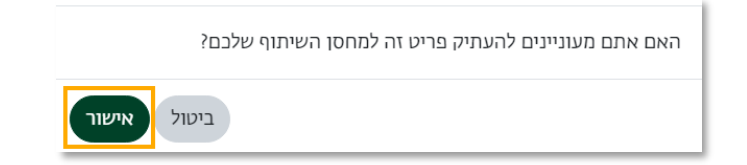

- 6. לאחר שלחצנו על אייקון זה, המערכת תעתיק את המשאב למחסן השיתוף.
- .7 כעת נעבור לאתר שאליו אנו מעוניינים להעביר את המשאב/פעילות, ונלחץ על האייקון שנמצא במשבצת השיתוף שתוארה לעיל .

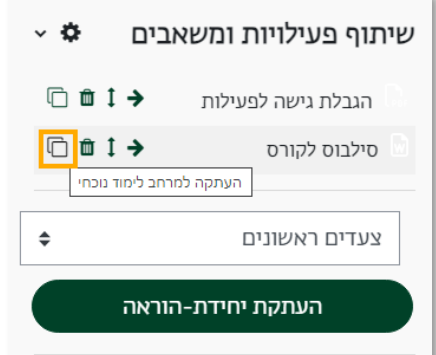

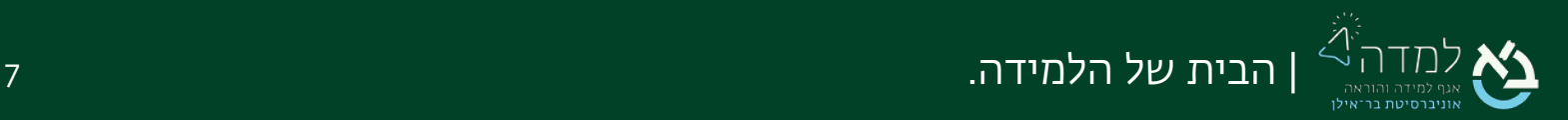

.8 לאחר שלחצנו על האייקון הנ"ל, המערכת תציג לנו חלופות שונות למקם את הפריט באתר הקורס.

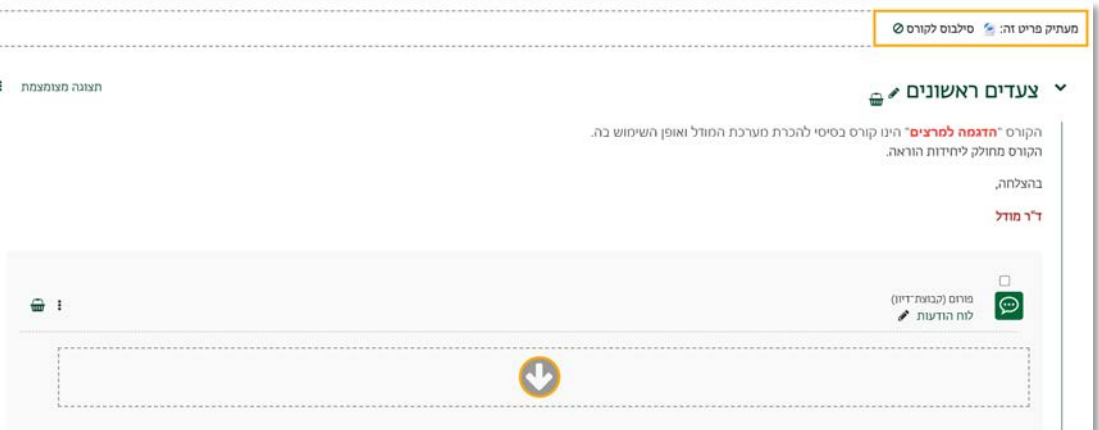

.9 לאחר שלחצנו על המיקום המבוקש, המערכת תעתיק את הפריט ממחסן השיתוף אל אתר הקורס החדש, אל יחידת ההוראה הנבחרת.

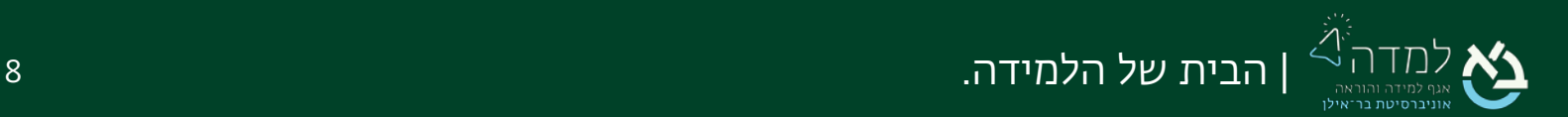